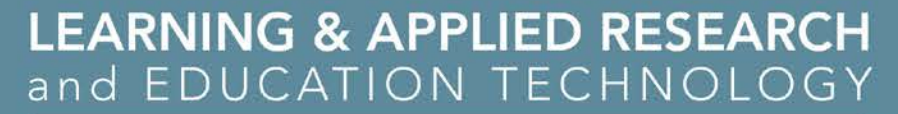

# An Introduction to Blackboard **Collaborate** By Julie Dais

anagai

college

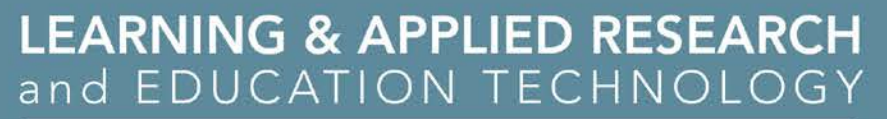

# Blackboard Collaborate

•Benefits

colleg

- •Key Considerations for Use
- •Setting up a Bb Collaborate Session
- •Features of Bb Collaborate
	- Student feedback
	- Sharing content
	- Interactions
- •Additional Help

connecting for learning and innovation

## Learning Outcomes

- By the conclusion of today's presentation participants will be able to
	- Set up a Blackboard Collaborate Session for their Moodle course
	- Navigate the Blackboard Collaborate site
	- Identify ways that students can provide feedback within a session
	- Share a variety of types of content (in addition to PowerPoint slides)
	- Discuss the types of training and supports available.

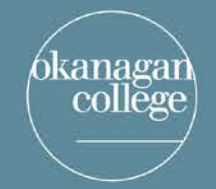

### Benefits of Blackboard Collaborate

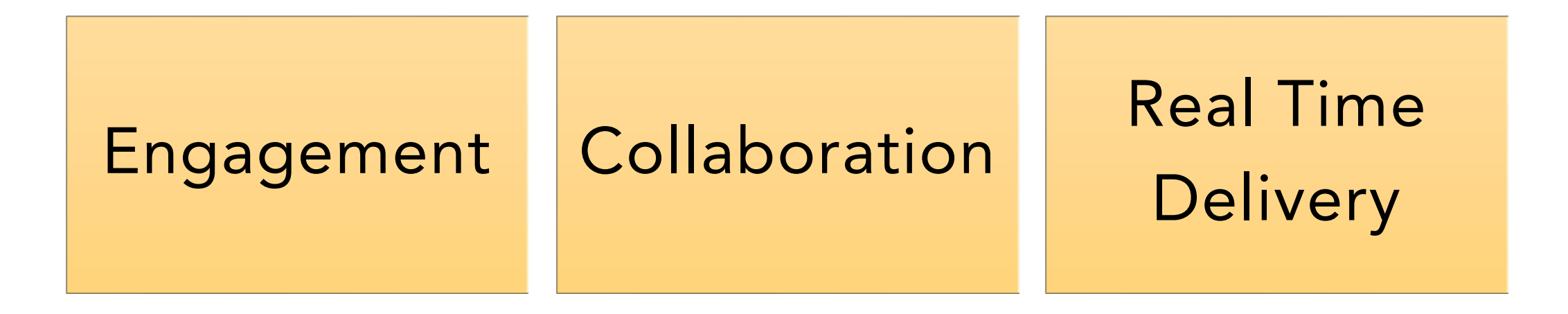

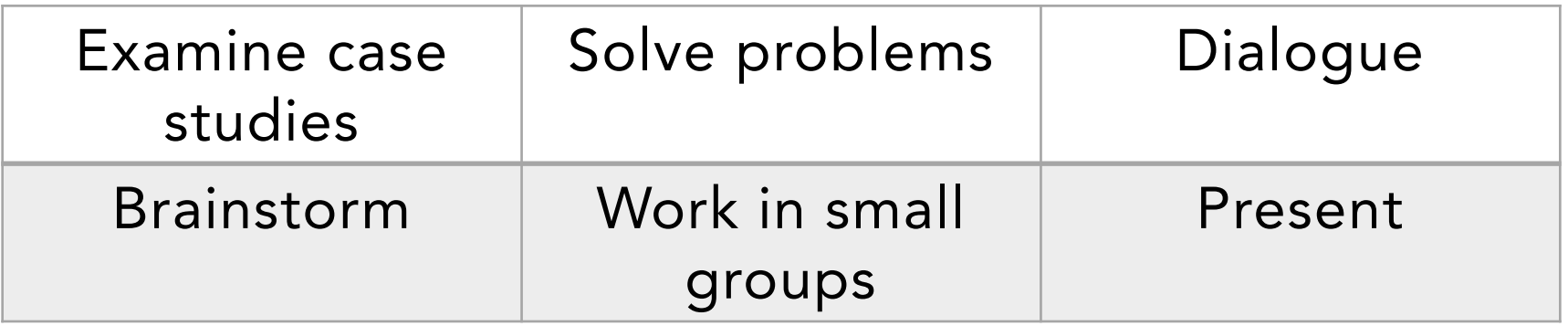

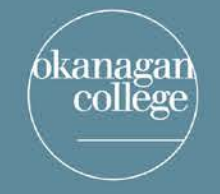

### Faculty and Instructors use Collaborate

- To host virtual office hours
- To teach remotely and face-to-face at the same time
- To enable students to meet outside of class
- To teach a synchronous course online

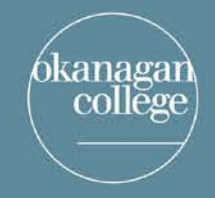

### Faculty and Instructors use Collaborate

- To provide an orientation to an asynchronous course
- To host meetings with colleagues
- To bring in guest speakers
- To record lectures to then post in Moodle

connecting for learning and innovation

# Key Considerations for Use

- Technology can be unpredictable
	- Login early in case there are any issues
	- Access to the Bb collaborate session available 15 minutes prior
	- Test your microphone
	- Hardwire is better than wireless for connectivity
- Plan your session
	- Upload any files to the site at this time
- Educate participants about Blackboard Collaborate in advance

connecting for learning and innovation

 $\times$ 

### Setting Up a **Collaborate** Session

bkanagar

college

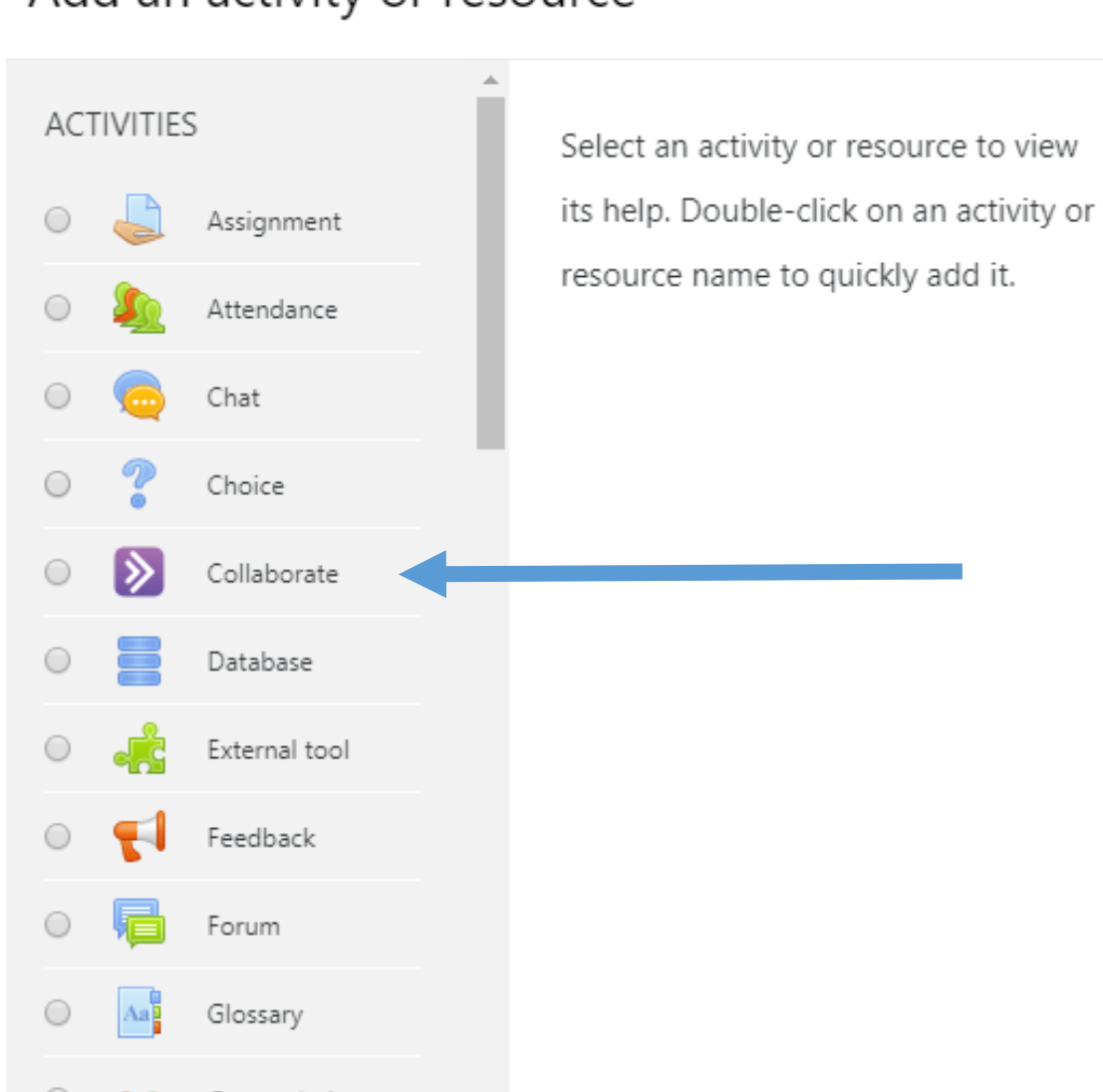

Add an activity or resource

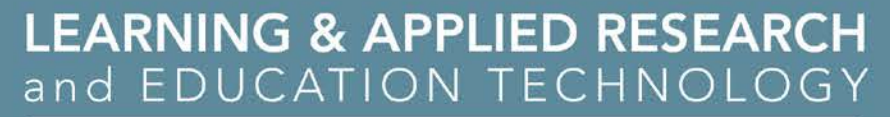

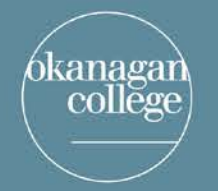

## Single Session of Set Duration

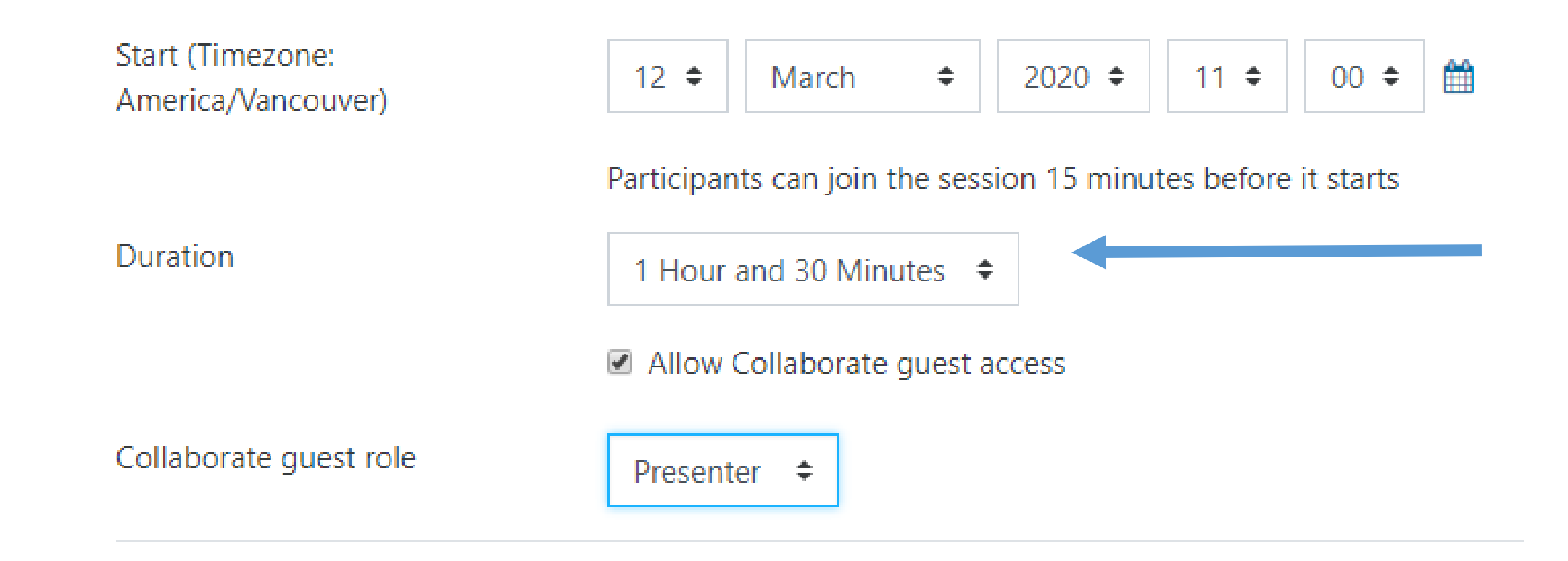

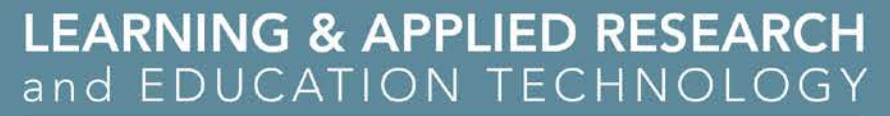

#### kanagar college

## Continuously Open Session

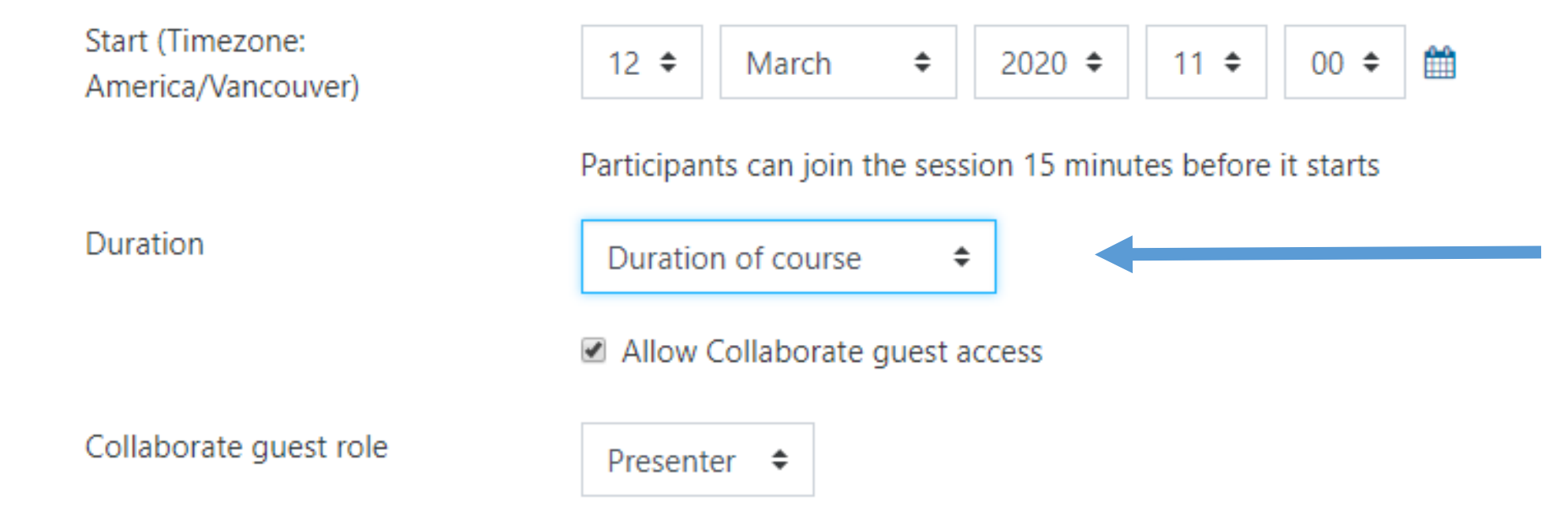

- Easy access method
- For student use outside of class but make them all Moderators so they access without instructor

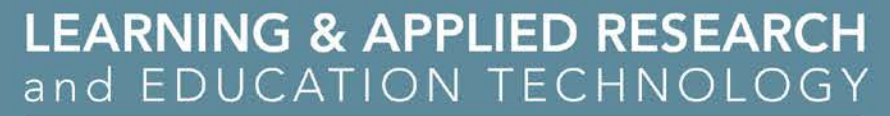

### Guest Access Option

kanagar

college

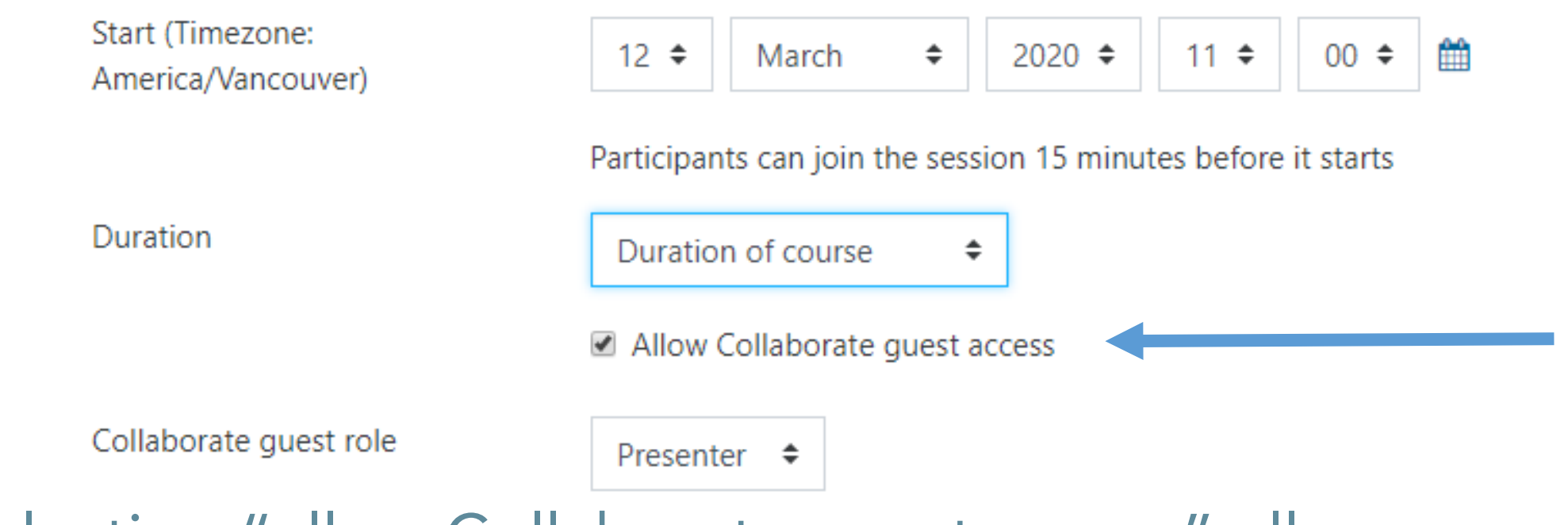

Selecting "allow Collaborate guest access" allows students to access the session with a link, bypassing entering Moodle

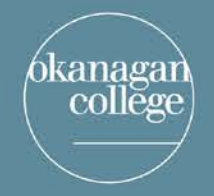

5

**LEARNING & APPLIED RESEARCH** and EDUCATION TECHNOLOGY

connecting for learning and innovation

### **Appearance in Moodle**

### Julie's Blackboard Collaborate Stuff - Toggle

**Topic** 5

Blackboard Collaborate Introduction Salmon Arm - March 19

Thursday, 19 March 2:30 PM - 4:00 PM

Continuous Blackboard Collaborate Session

**Today 11:30 AM (Duration of course)** 

Access through Moodle is only available 15 minutes prior

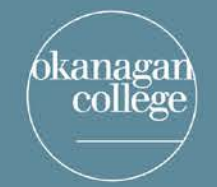

connecting for learning and innovation

## Guest Link for Early Access and Sharing with **Participants**

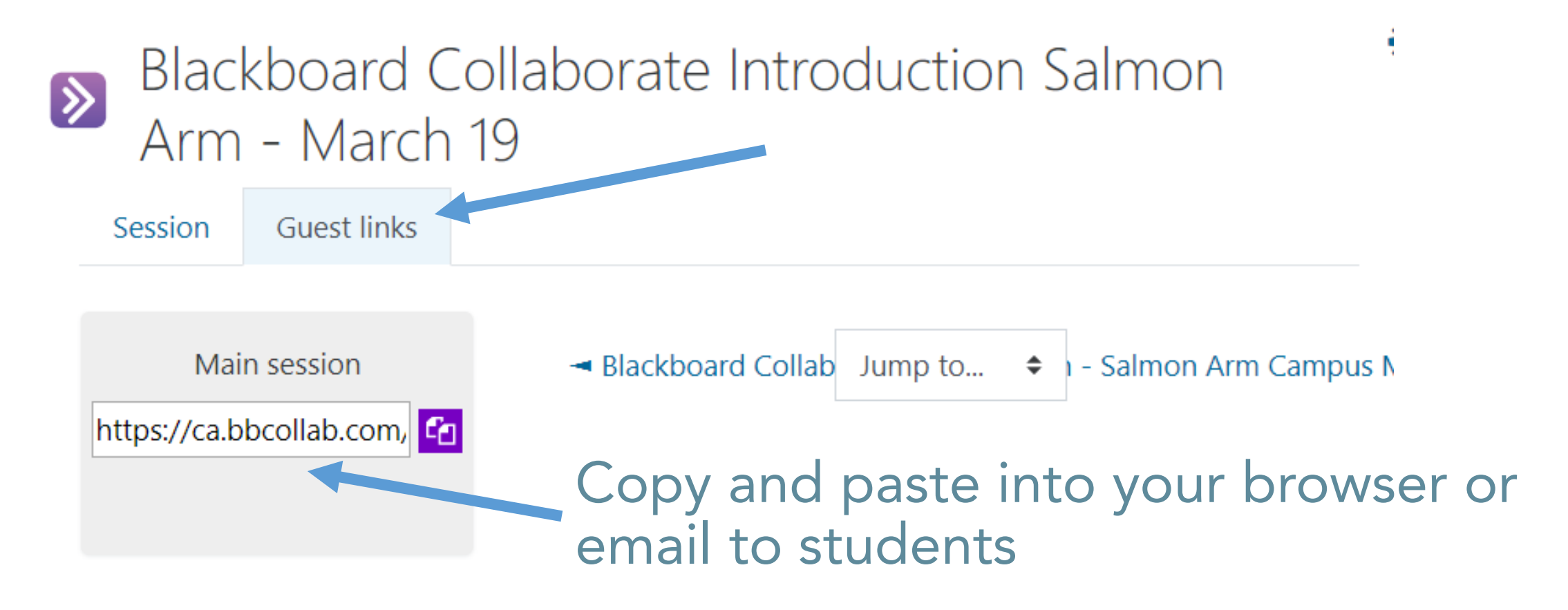

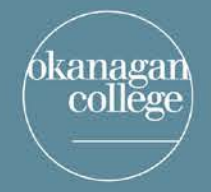

## **Recording Available After the Session**

#### Blackboard Collaborate Introduction - Salmon Arm  $\left| \right\rangle$ Campus March 12

**Guest links** Session

Today 9:30 AM - 11:00 AM

Session ended

#### Recordings

Blackboard Collaborate Introduction - Salmon Arm Campus March 12 Recording 1 [24 mins 1 sec] X Thursday, 12 March 2020, 9:31 AM  $0$  view $(s)$ 

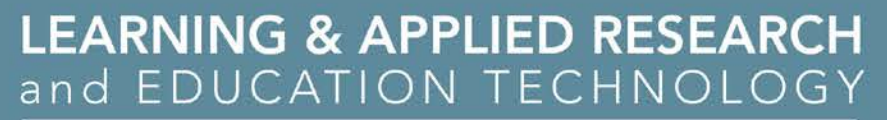

## Educating Participants – email or introductory slide

- 1. Enter the meeting through the Chrome browser, if available to you.
- 2. Take the tour (next slide)
- 3. Ensure that your microphone works (follow tutorial provided for first time users).
- 4. A headset with a microphone offers better sound quality than the laptop built-in microphone.
- 5. Turn off your microphone when you are not speaking to reduce background noise for the other participants.
- 6. If you are experiencing difficulty, call local 4444

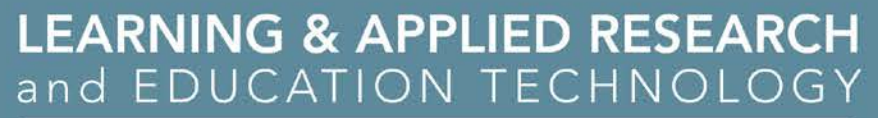

# Take the Tour of Bb Collaborate

kanagai

college

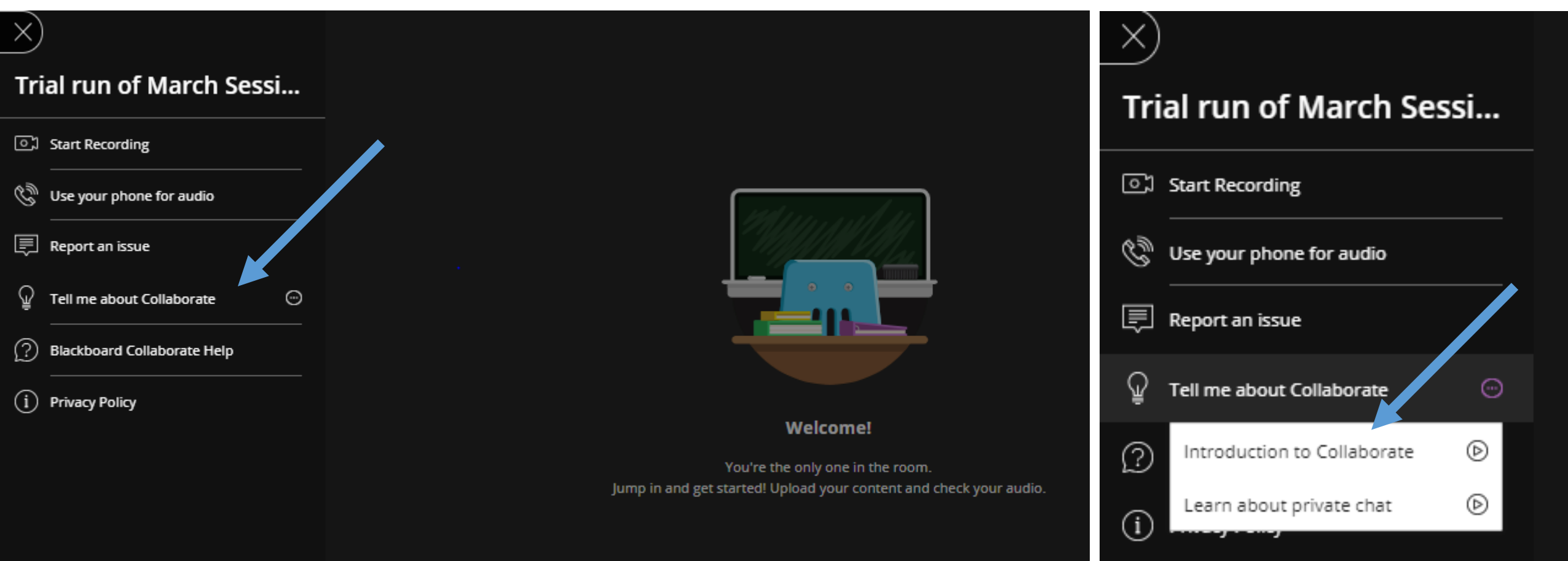

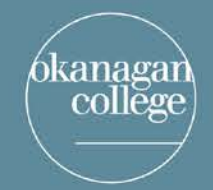

connecting for learning and innovation

## Feedback in **Blackboard** Collaborate

 $\bullet$  Chat

#### Chat

Find someone to chat with

My Chat Channels (2)

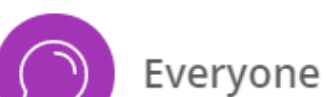

Moderators

**Supervised Channels (0)** 

There are currently no channels to supervise

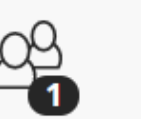

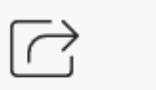

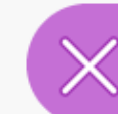

१०३

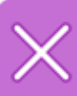

⋋

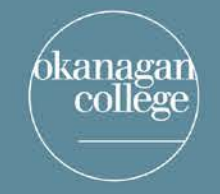

connecting for learning and innovation

### Feedback in Blackboard Collaborate

#### • Microphone

• students can click to turn on their microphone to speak, but should leave it off otherwise

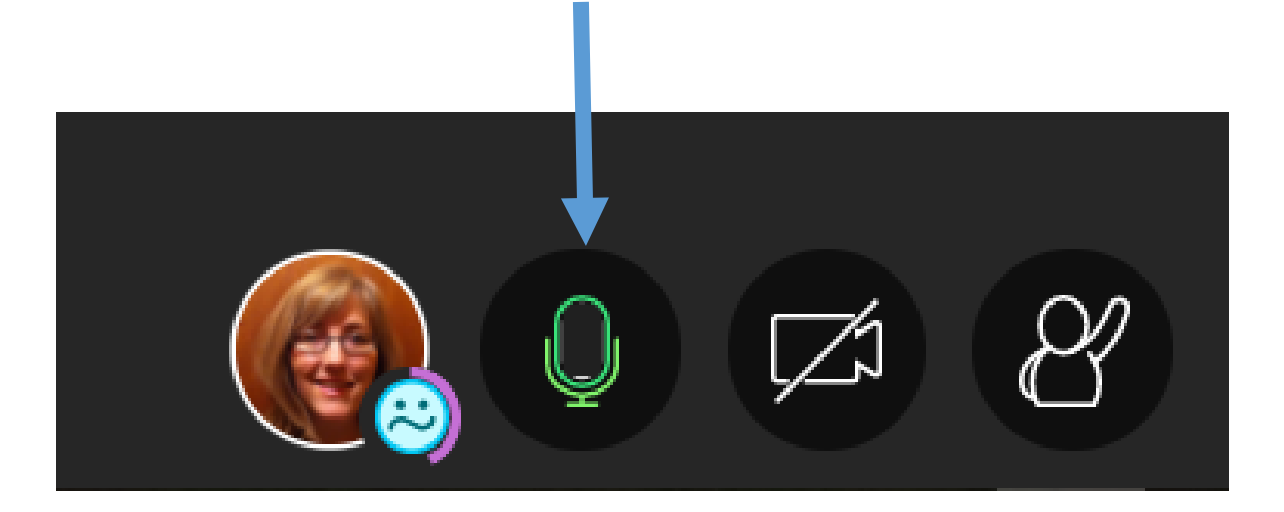

connecting for learning and innovation

## Feedback in Bb **Collaborate**

### • Status

anaga

college

• Students can report their status

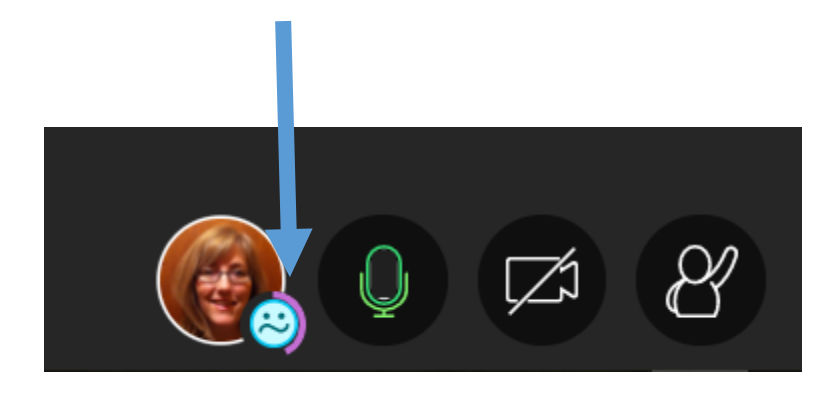

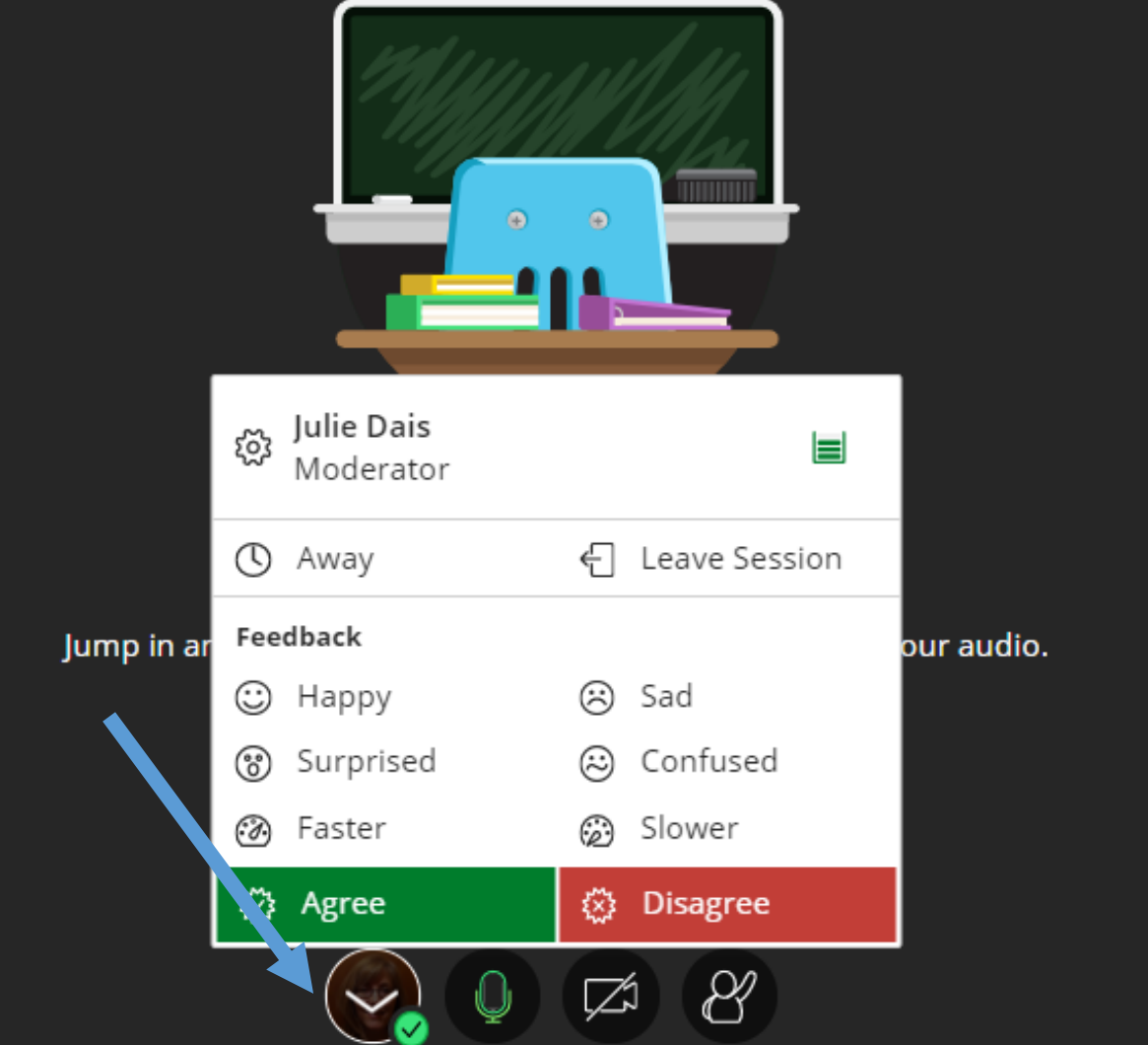

connecting for learning and innovation

្នុក

 $(\cdots)$ 

 $\left( \begin{array}{cc} 0 & 0 & 0 \\ 0 & 0 & 0 \\ 0 & 0 & 0 \\ 0 & 0 & 0 \\ 0 & 0 & 0 \\ 0 & 0 & 0 \\ 0 & 0 & 0 \\ 0 & 0 & 0 \\ 0 & 0 & 0 \\ 0 & 0 & 0 \\ 0 & 0 & 0 \\ 0 & 0 & 0 \\ 0 & 0 & 0 & 0 \\ 0 & 0 & 0 & 0 \\ 0 & 0 & 0 & 0 \\ 0 & 0 & 0 & 0 & 0 \\ 0 & 0 & 0 & 0 & 0 \\ 0 & 0 & 0 & 0 & 0 \\ 0 & 0 & 0 & 0 & 0 \\ 0 & 0 &$ 

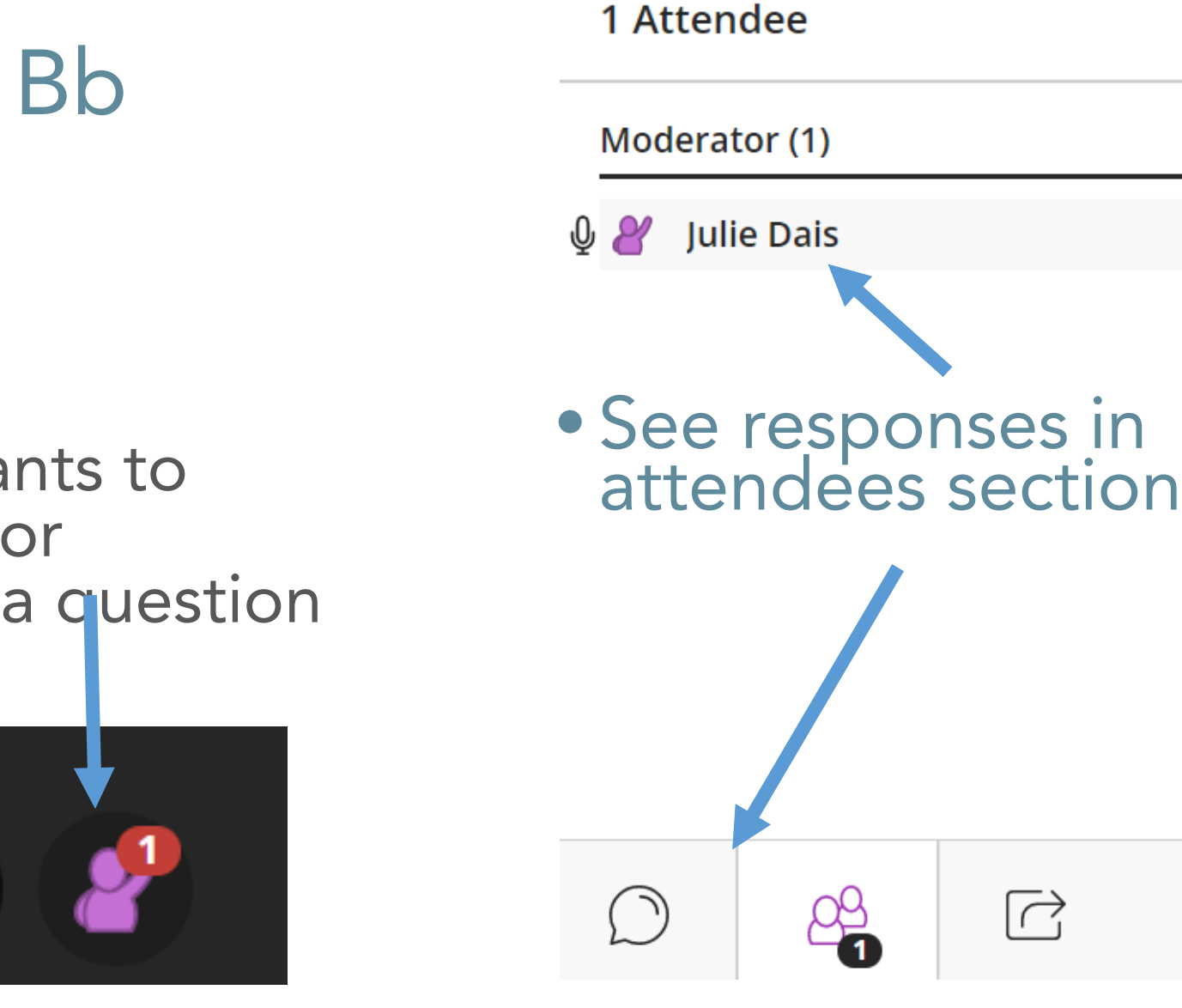

## Feedback in Bb **Collaborate**

### • Raising hand

tanagai

college

• Ask participants to raise hands for feedback to a question

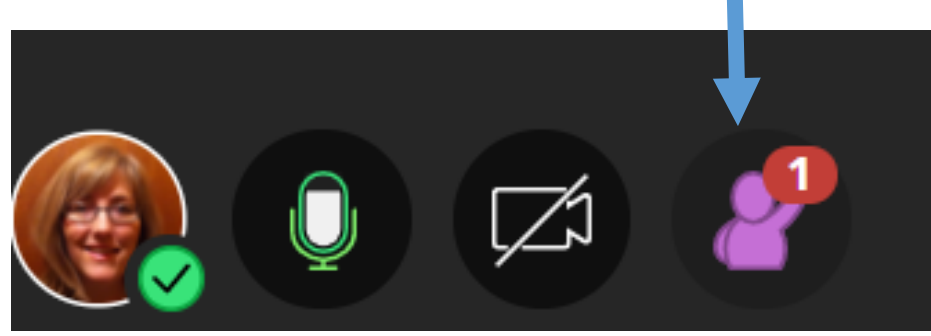

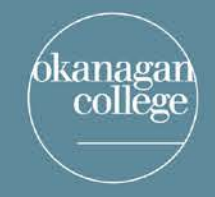

connecting for learning and innovation

## Feedback In Blackboard Collaborate

## •Polls in Collaborate

- Short polls for quick feedback
- •Multiple choice or Yes/No

connecting for learning and innovation

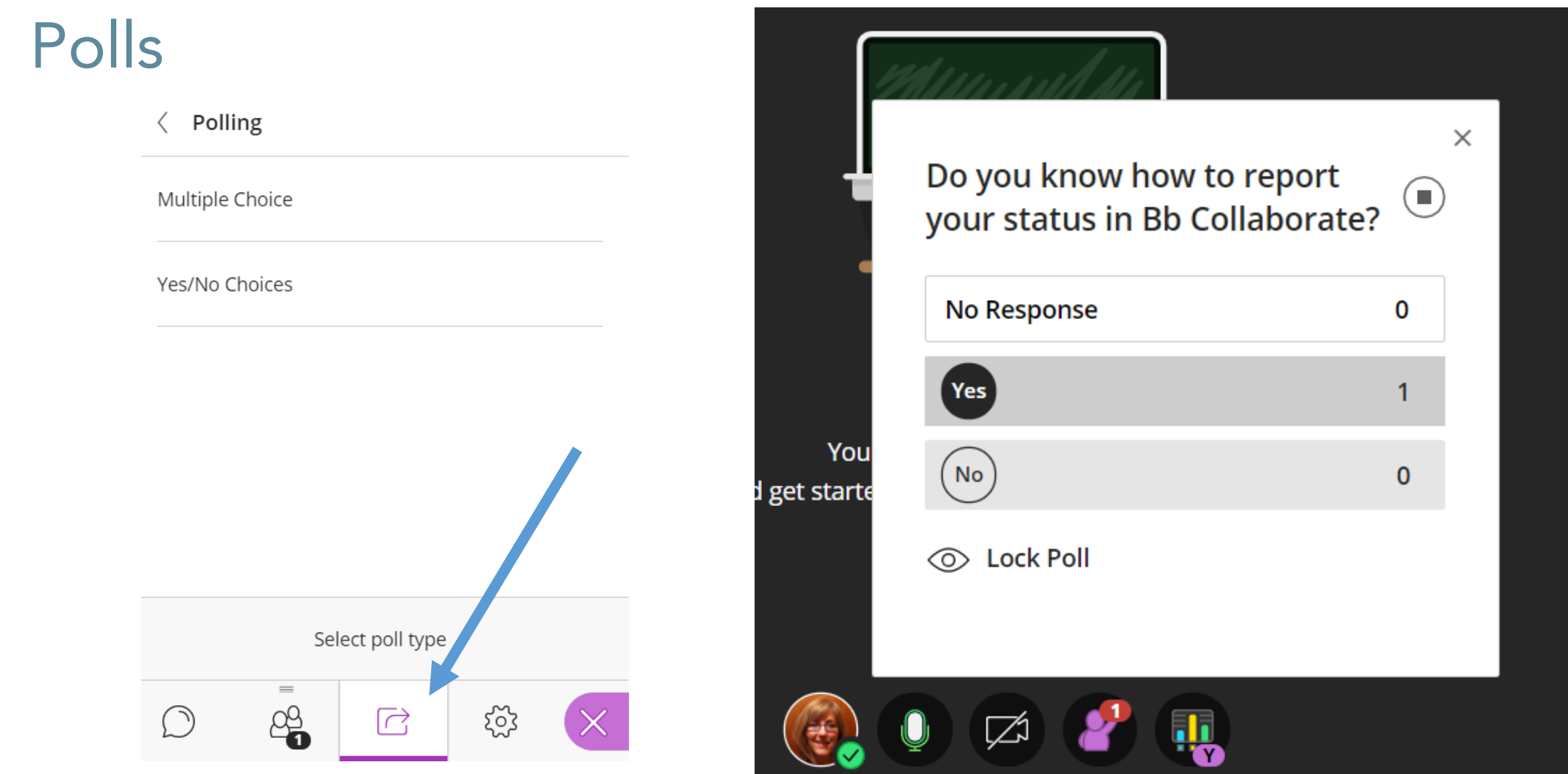

(bkanagan<br>| college

connecting for learning and innovation

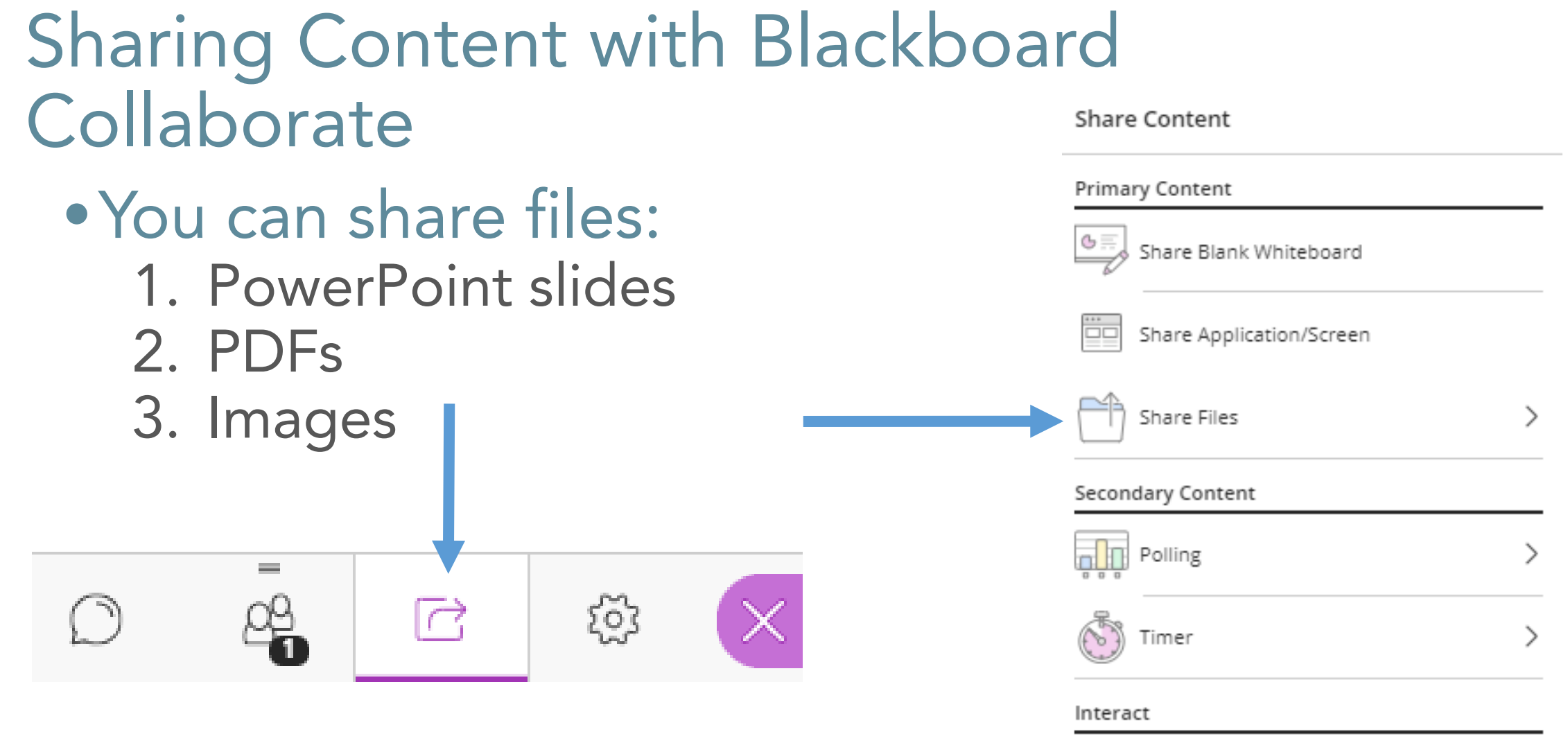

kanagar

college

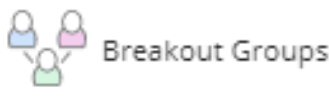

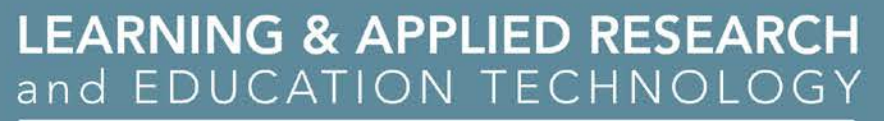

## Sharing Content with Bb Collaborate

• PowerPoint Slides

colleg

- Upload slides in advance of session and check
- You can access anytime with the guest link
- But recognize, there is so much more to Blackboard Collaborate than just presenting a slide show
	- This will be demonstrated in today's session

connecting for learning and innovation

# Sharing Content with Bb Collaborate

• Videos

colleg

- You can watch a video through the collaborate session, but the quality is poor
- A way to work around this is to post the link on your Moodle course page
- Then, at the point in your collaborate session you wish participants to view the video, direct them to open their Moodle course in Chrome, watch the video, and rejoin the session in a set period of time
- A Timer can be set

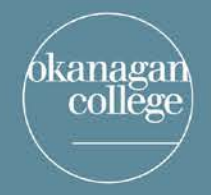

# Using a Timer

• If you ask students to leave Collaborate to do an activity, you can set a timer

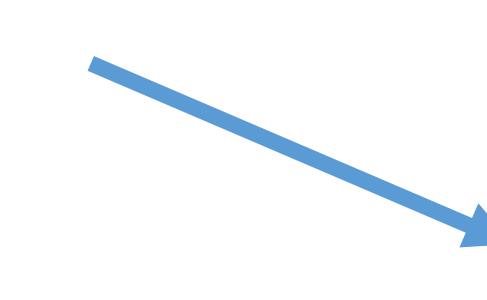

#### **LEARNING & APPLIED RESEARCH** and EDUCATION TECHNOLOGY

connecting for learning and innovation

⋋

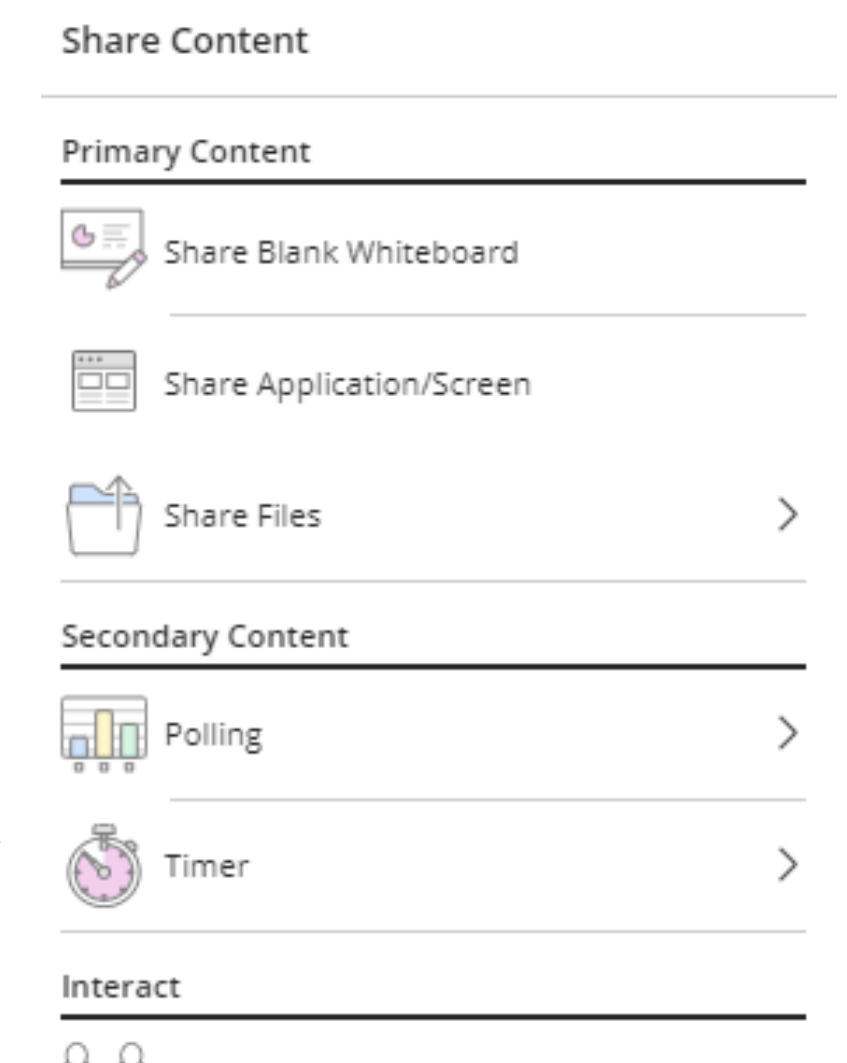

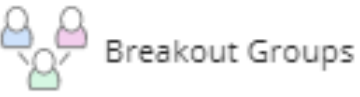

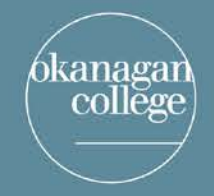

# Sharing Content with Bb Collaborate

### •Interactive Worksheets

- These can be worked on as a class or breakout groups can be created
- Must be image, PPT slide or PDF
- Does not support Word files

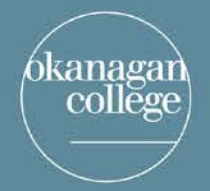

connecting for learning and innovation

Why is this she? and not her?

### Interactive Worksheets

lāl

#### Share Files

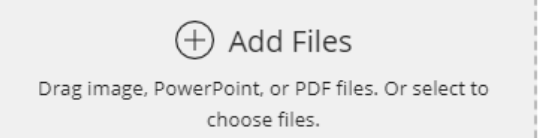

#### Main Room Files

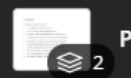

Pronouns worksheet for Bb coll... ...

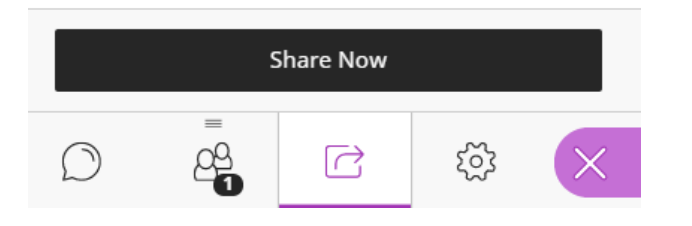

Students can draw, add shapes, and type on to the document

#### **12. PRONOUNS**

**SARA** 

Circle the correct pronoun in parentheses.

- Let's keep that secret between you and  $(I, \text{me})$ .
- Lucy is tall; however, Tamara is taller than (she) her). 2.

 $\otimes$ 

- The financial aid office awarded scholarships to my sister and  $(I, me)$ 3.
- The firefighters rescued both Alice and (him, he) from the burning house. 4.
- 5. (He and I, Him and me,) have been chess rivals since junior high school.

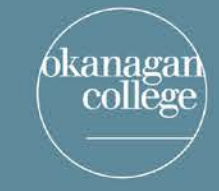

# Sharing Content with Bb Collaborate

•Whiteboard

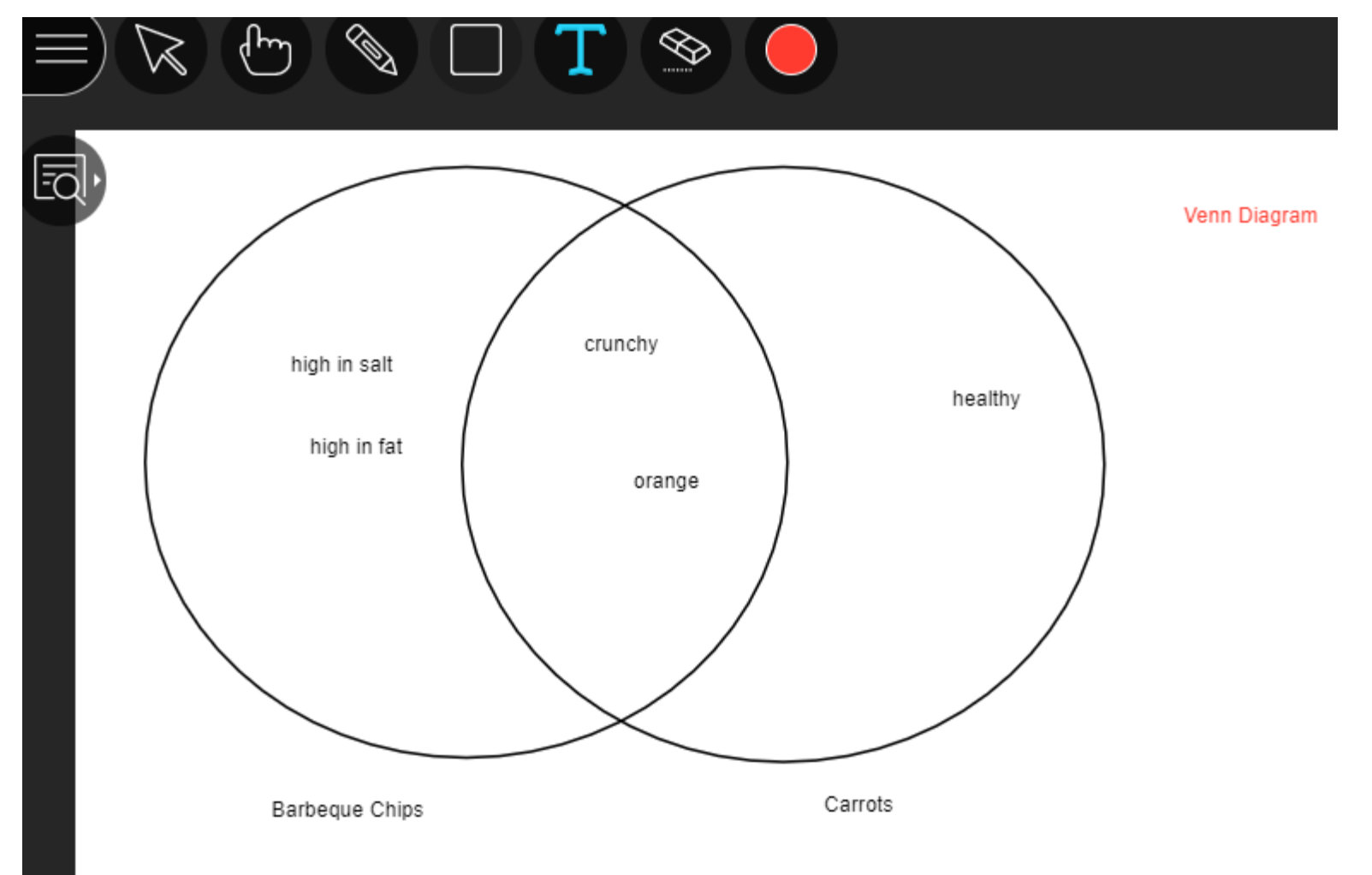

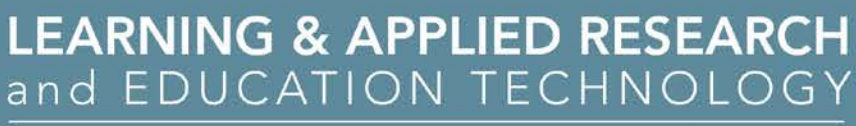

### **Share Screen from Chrome Browser**

#### **Share Content**

kanagar

college

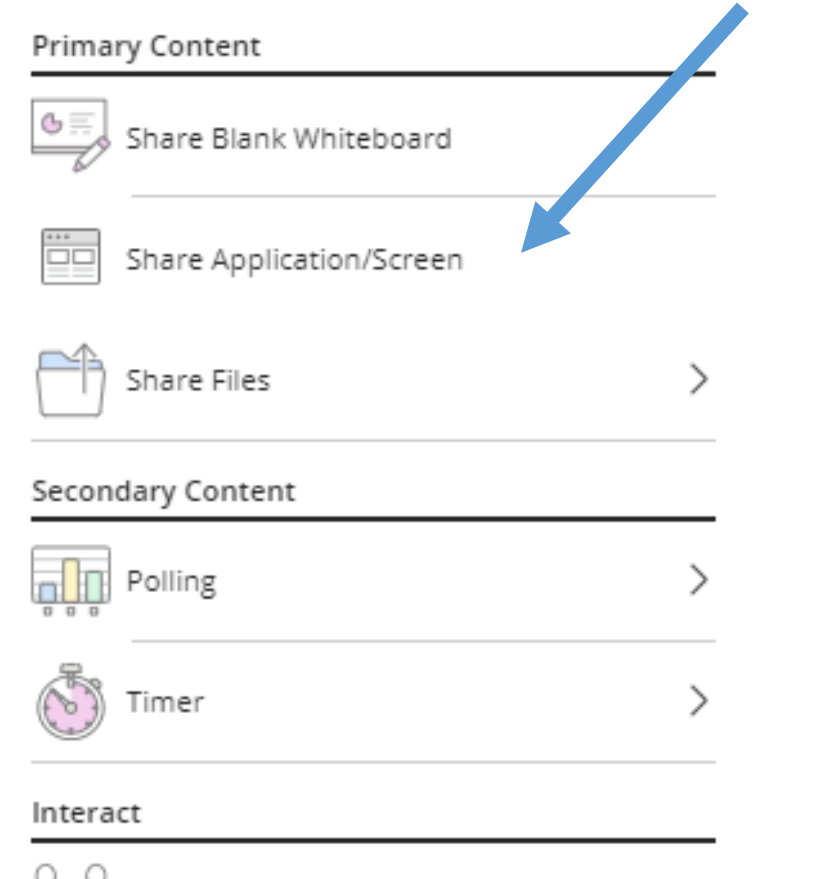

⋋

Share your screen

ca.bbcollab.com wants to share the contents of your screen. Choose what you'd like to share.

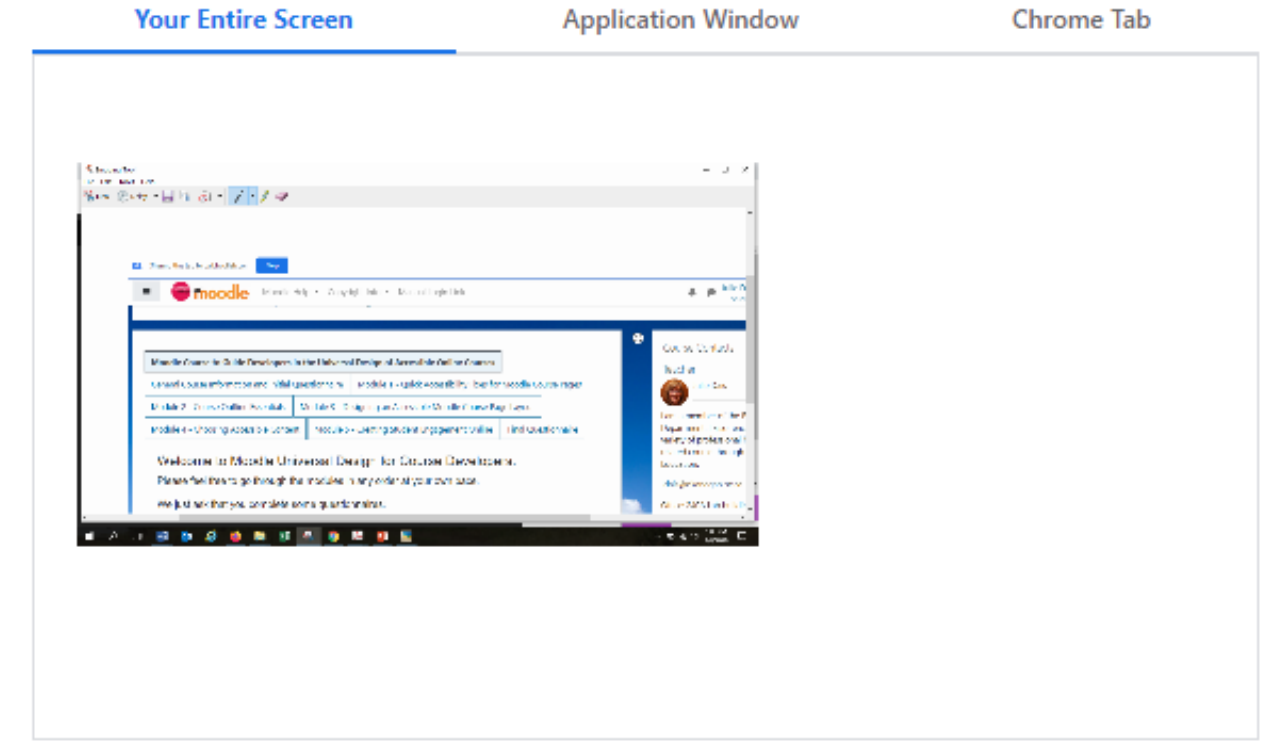

Cancel

connecting for learning and innovation

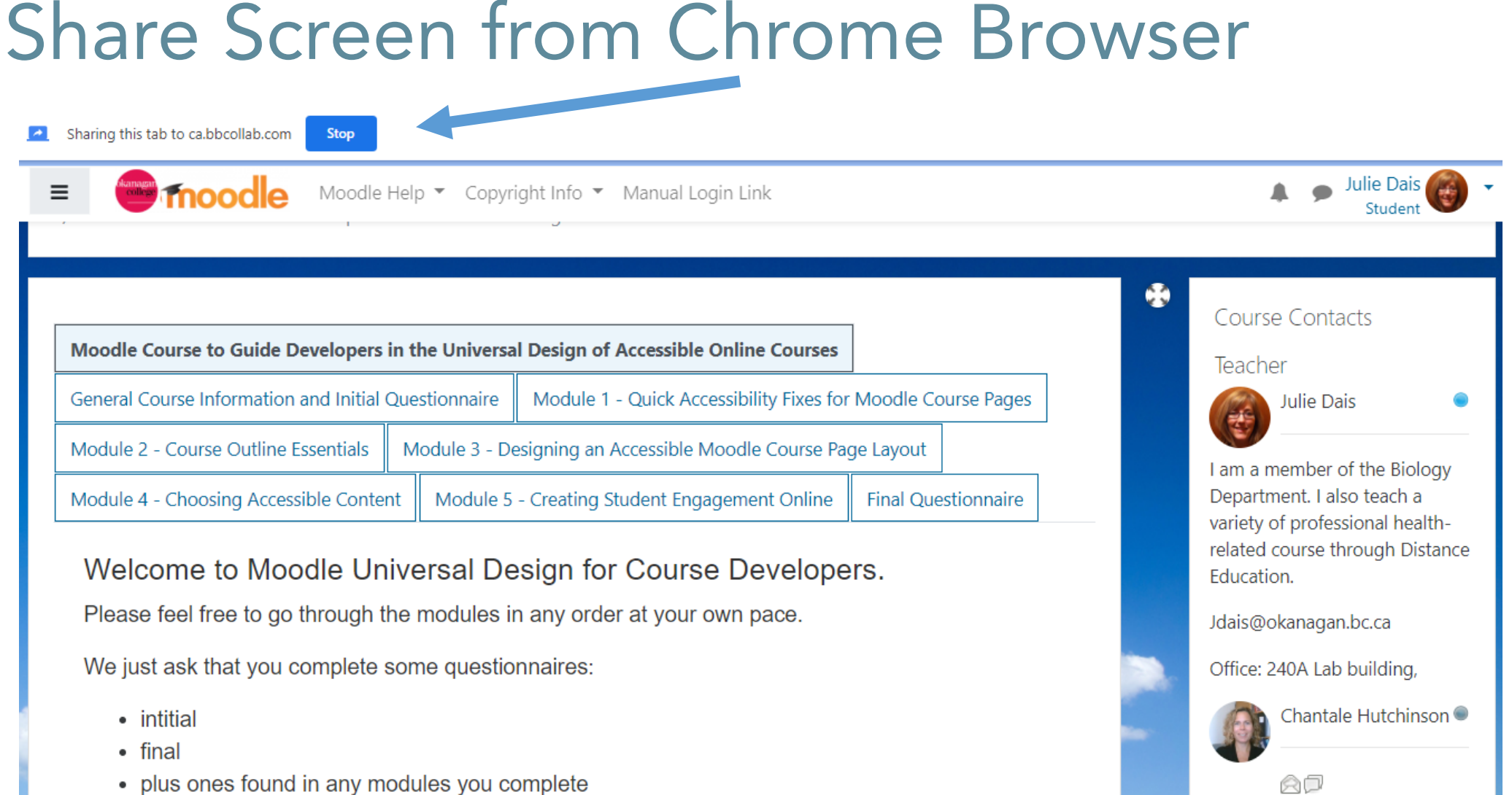

kanagar

college

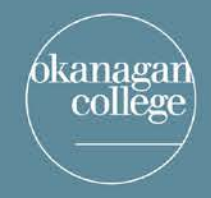

# Sharing Content with Bb Collaborate

•Web-Based Participatory Activities

### •share screen

- Polleverywhere
- •Google Docs
- Quizlet

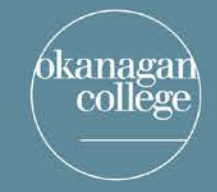

# Sharing Content with Bb Collaborate

- •Break-out Groups
	- Easy to set up
		- Randomly assign, or create custom groups
	- Upload files to the groups to work on or use the white board
	- •Moderator can check in

connecting for learning and innovation

### Technical Issues Faced by Students

If students see this "lock" next to the web address, they should click on it and allow the microphone (and camera is they wish to use it)

kanagar

college

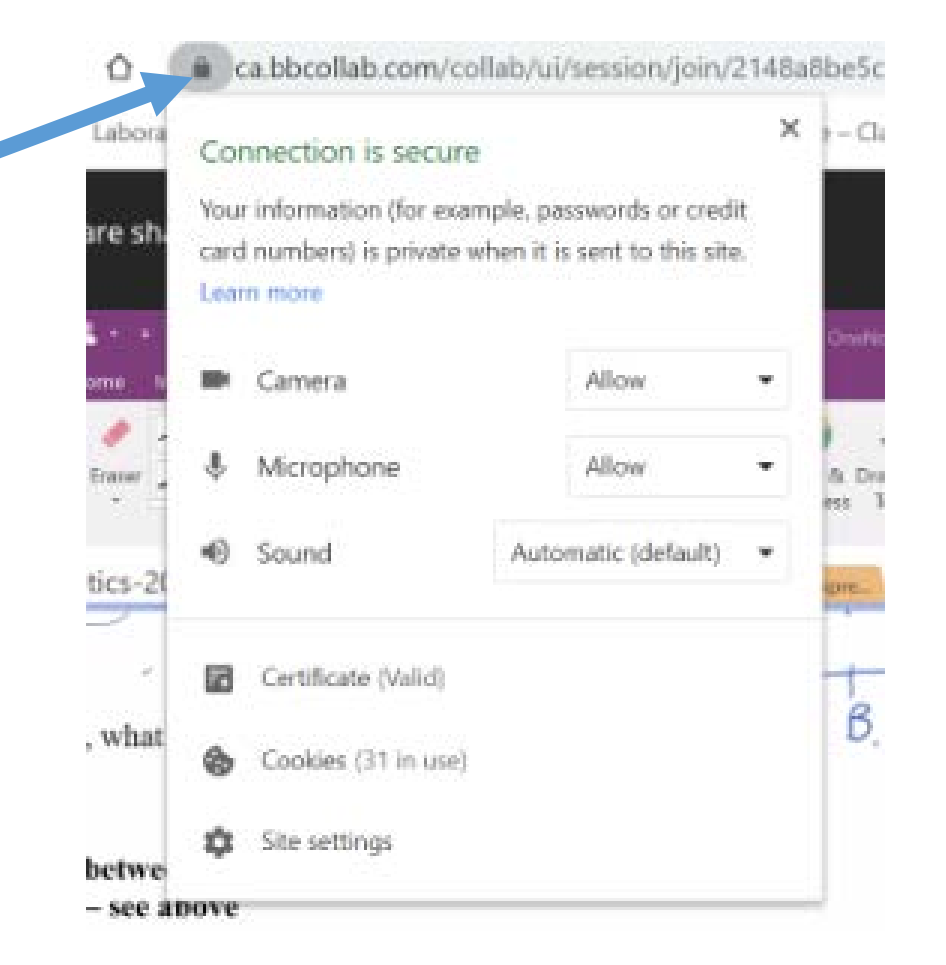

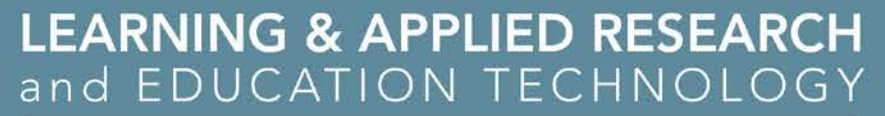

#### Technical Issues Faced by Students, cont.

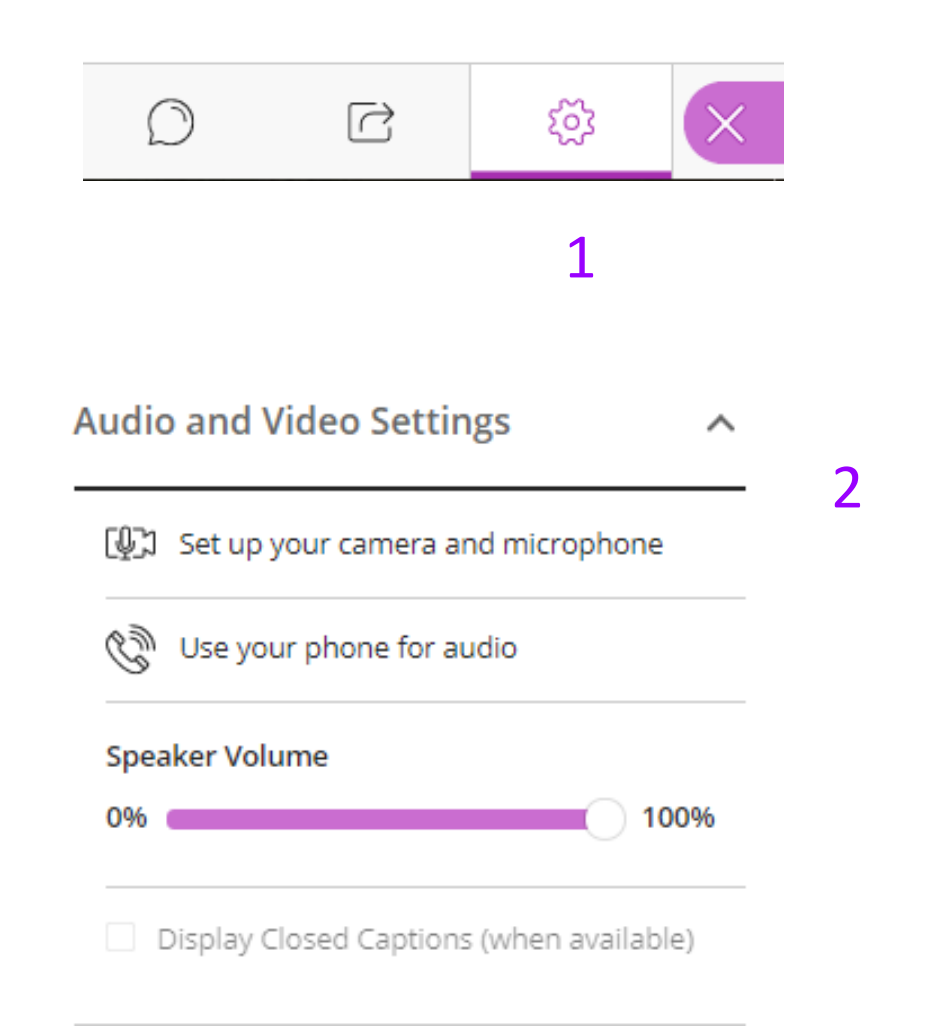

tanagai

college

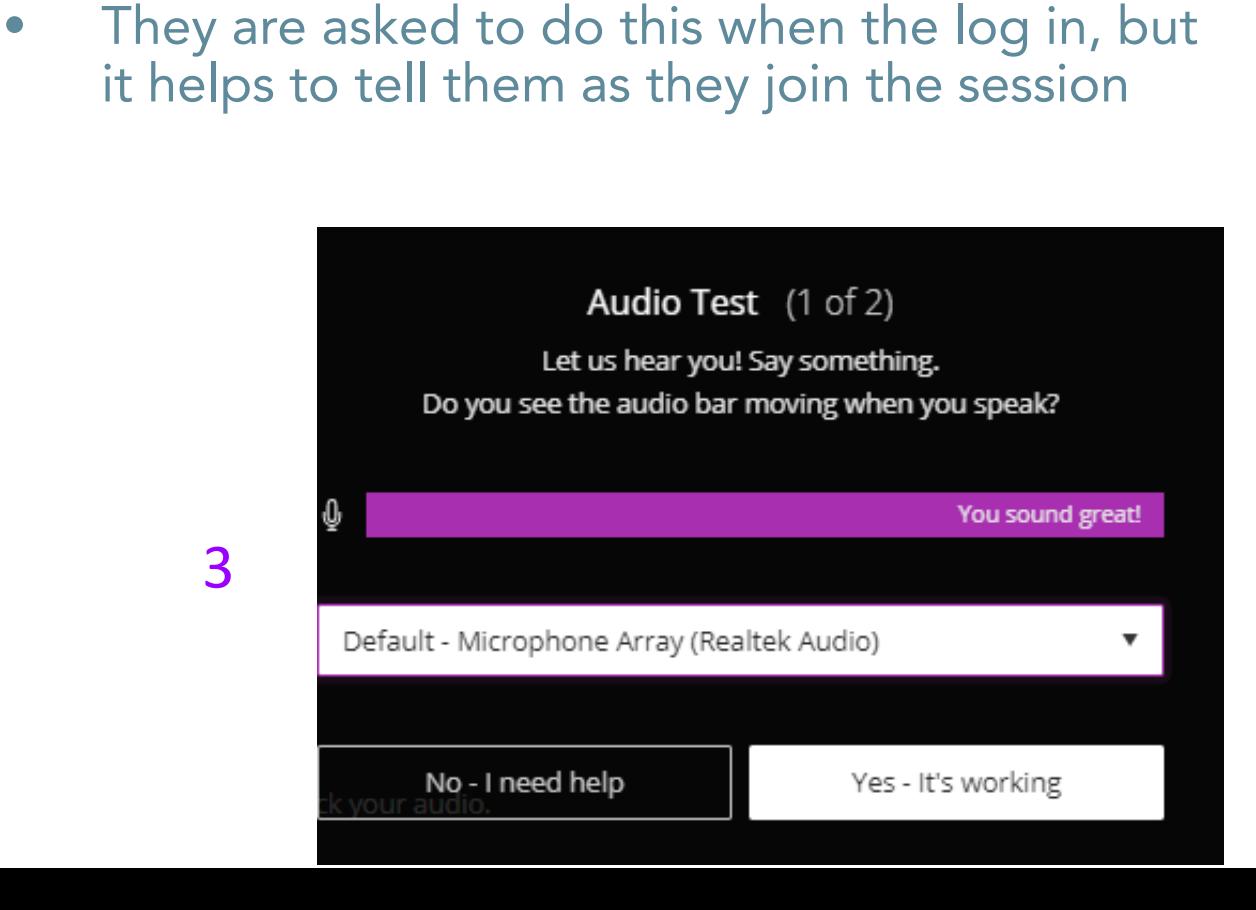

• Students should also test their microphone

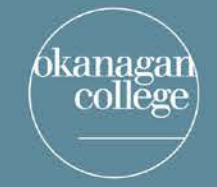

# Meet our Learning and Applied Research Team

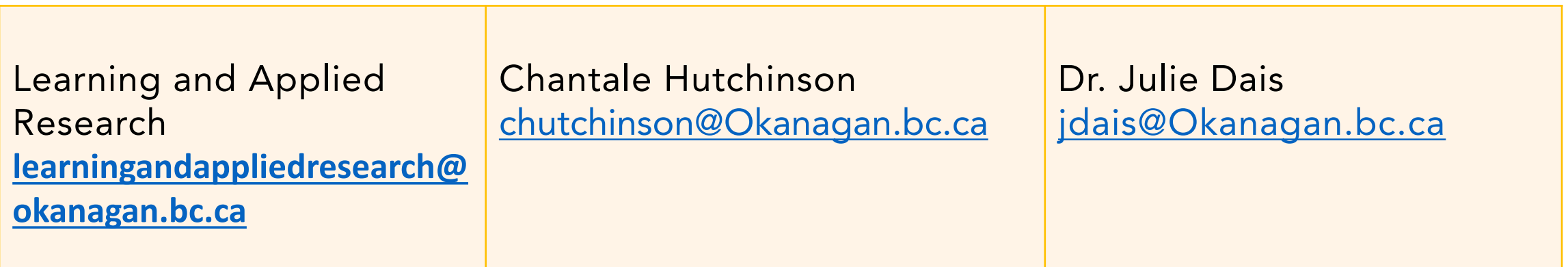

**Director of Learning and Applied Research Dr. Beverlie Dietze [bdietze@okanagan.bc.ca](mailto:Bdietze@Okanagan.bc.ca)**

**Executive Assistant Colette Martin [cmartin@okanagan.bc.ca](mailto:Bdietze@Okanagan.bc.ca)**

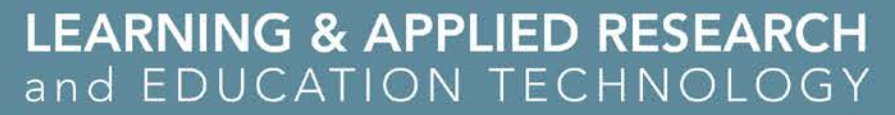

### Meet our Ed Tech Team

Mike Minions [edtech@okanagan.bc.ca](mailto:edtech@okanagan.bc.ca) Supporting Arts and Technology Programs

colleg

Tom Esson [edtech@okanagan.bc.ca](mailto:edtech@okanagan.bc.ca) Supporting Business and Trades Programs

Dr. Julie Dais [edtech@okanagan.bc.ca](mailto:edtech@okanagan.bc.ca) Supporting Science and Health Programs

**Director of Information Technology Jordan Perrey jperrey@okanagan.bc.ca** 

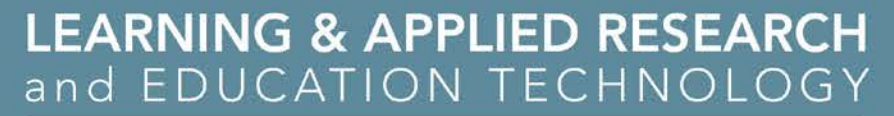

### More Questions?

kanagai

college

• Contact a member of the Learning and Applied Research or Ed Tech Teams.

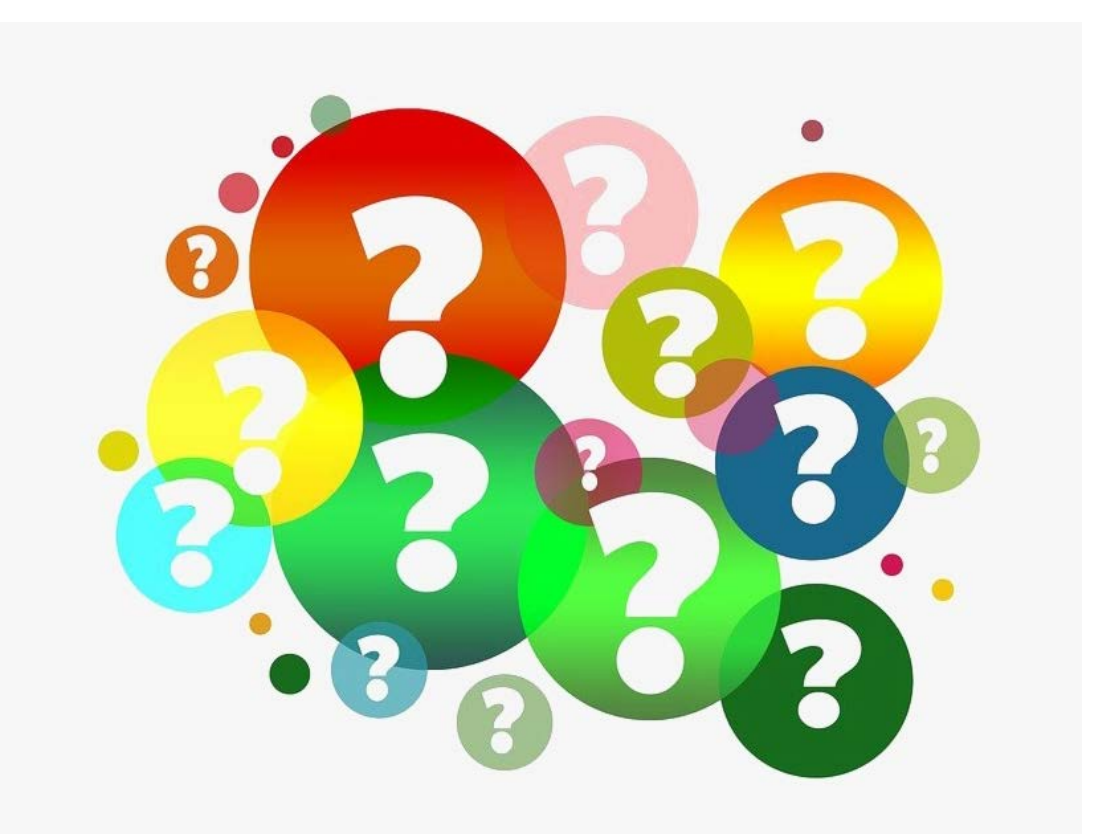